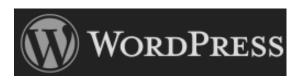

"WordPress is web software you can use to create a beautiful website or blog. We like to say that WordPress is both free and priceless at the same time.

The core software is built by hundreds of community volunteers, and when you're ready for more there are thousands of plugins and themes available to transform your site into almost anything you can imagine. Over 60 million people have chosen WordPress to power the place on the web they call "home" — we'd love you to join the family." (www.wordpress.org)

WordPress for wordz.biz

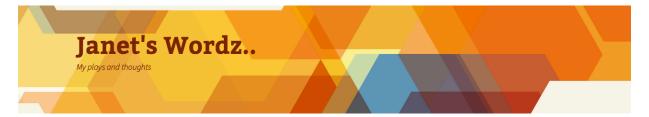

# **Admin User Guide**

By Mark Reed

mereed@gmail.com

# **Table of Contents**

| 1. Log-in screen                                    | 3  |
|-----------------------------------------------------|----|
| 2. Home Admin screen – Dashboard                    | 4  |
| 3. Left Menu – Posts                                | 5  |
| 4. Left Menu – Media                                | 6  |
| 5. Left Menu – Pages                                | 7  |
| 5. Left Menu – Comments                             | 10 |
| 6.1 Customize                                       | 12 |
| 6.2 Widgets                                         |    |
| Changing The Menu Structure                         |    |
| 7. Left Menu – Plug-ins                             |    |
| 8. Left Menu – Users                                | 21 |
| 9. Left Menu – Tools                                | 22 |
| 10. Left Menu – Settings                            | 23 |
| 11. Plug-in's – Tom M8te                            | 24 |
| 12. Search Engine Optimisation (SEO) with WordPress | 25 |

# 1. Log-in screen

URL: <a href="http://wordz.biz/wp-login/">http://wordz.biz/wp-login/</a>

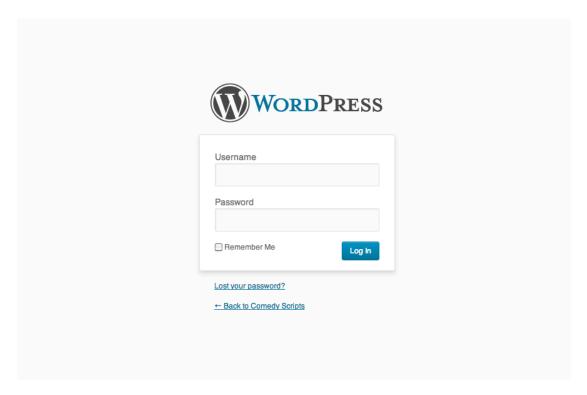

Enter the required information.

Select *Remember Me* if you want your browser to remember your details (for next time) – this way this screen is bypassed and you go direct to the admin *dashboard*.

### 2. Home Admin screen - Dashboard

This page gathers all of the most relevant info you need access to (and be aware of).

The Right Now box (highlighted below) has the information of most importance.

On the left of the box you can see how much content is currently live. Clicking each of the words takes you to the relevant overview page – from which a new piece of content can be added if desired.

If anyone has submitted any comments via the site they will show up in the right-hand column.

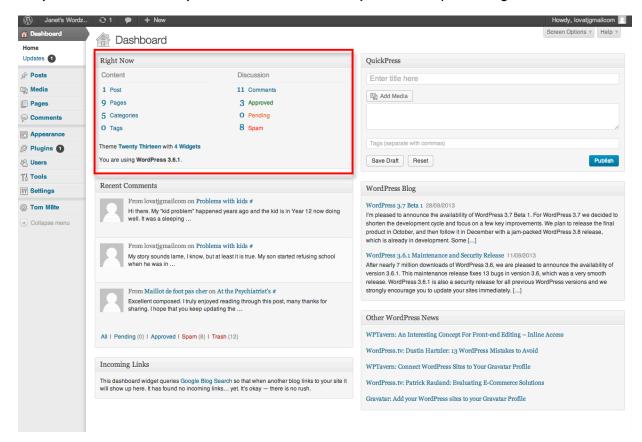

The menu items on the far left of the screen give direct access to control of your site – the most important being *Posts* pages and *Appearance*. All items here are explained in further detail.

All of the other boxes on this screen are not as important – they're really just there for your information. If you hover the mouse pointer over the top right corner of each box a grey arrow should show, allowing you to hide the contents of the box (if you don't wish to see it).

At the very top of the screen will be a grey line with some links that are really just additional shortcuts. To the far right of this line is your login name. Here you can modify your profile or logout.

When you hover over *Dashboard* in the far left menu, two items pop out. *Home* (which just brings you to this page, and *Updates*. These also appear below *Dashboard* as shown in the diagram.

Under *Updates* you are notified of your WordPress software version, and whether you are up to date. A small number in a circle will indicate the number of updates that are available.

You will be given the option to update if needed. Updating generally does not affect your site. Plug-ins do not always need to be updated, unless there is a significant change you are aware of.

### 3. Left Menu – Posts

By clicking on *Posts* found in the left menu you will arrive at this screen. It shows all of the posts currently on the site and basic info regarding their status.

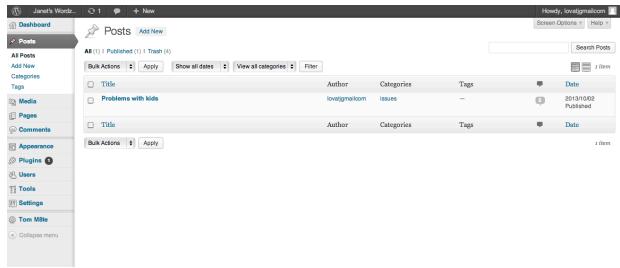

In this section other items shown in the left menu are,

Add New - create and publish a new post

Categories - assign or create new categories

Tags – assign or create new tags (none are currently set). Tags become more relevant when there is a lot of content to manage.

By selecting the checkbox to the left of each item you can perform bulk actions, like deleting a number of items if many are selected.

By clicking on a *Post* title (highlighted) you will be taken to a screen where you can edit the content.

As you hover over each item a number of additional links are displayed below the item name.

Edit | Quick Edit | Trash | View

These are just shortcuts to specific actions. I tend to just click the name to edit an item. So far my most used link is *Trash* as it's a very quick way to delete an item.

### 4. Left Menu - Media

This page is simply a view of your current media library. For example, any images you upload should show here. Once again, items can be managed individually or in bulk.

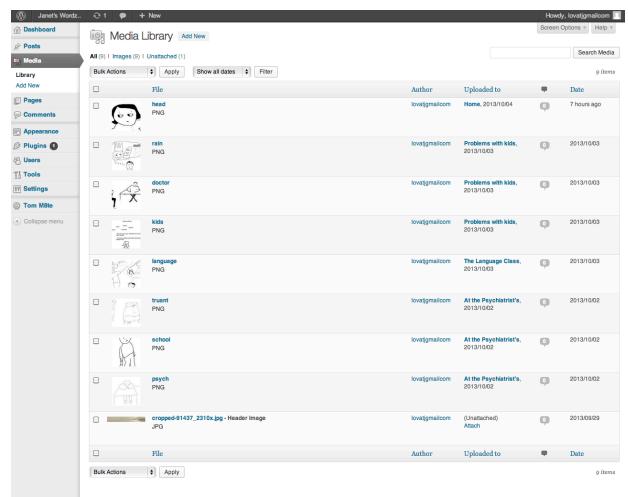

There is also an *Add New* link, however it's generally easier, and makes more sense, to add media (upload) at the time of creating a new post/page/comment.

# 5. Left Menu - Pages

This is the section where you create new site pages. In the sub-menu you have options to view *All Pages* or *Add New* page. Clicking on *All Pages* will display a screen similar to the one here, showing a list of all current pages, both live and draft.

Pages are listed alphabetically, with sub-pages shown accordingly (as below in the diagram).

Actions available here are the same as noted earlier.

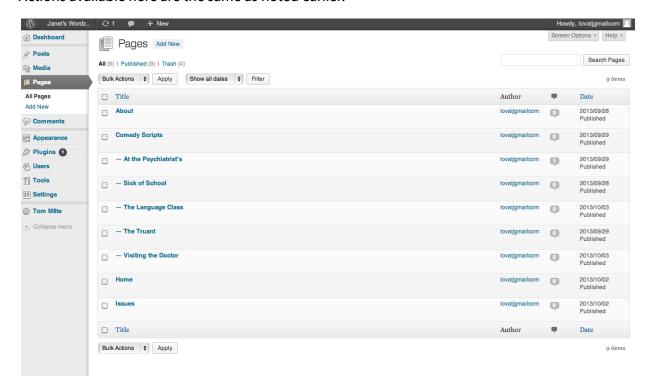

By clicking a page name you are taken to the page EDIT screen, as shown on the next page.

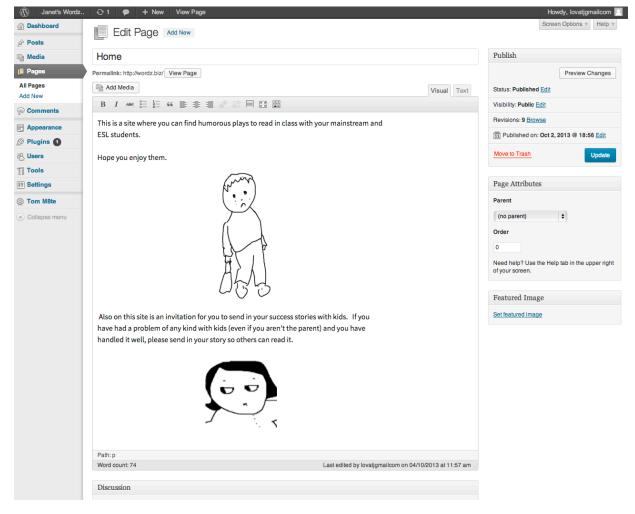

The biggest element here is the content entry box. Directly above it is an ADD MEDIA button. Clicking this allows you to upload or insert a media object (such as an image).

At the top of the content entry area is a row of formatting icons – to format your text.

On the right of the screen are three boxes – Publish, Page Attributes and Featured Image.

The top box (Publish) gives you a series of actions, such as UPDATE. Any changes you make on this screen require you to click the UPDATE button for changes to be pushed live.

The second box (Page Attributes) contains a very important feature that must be set for every page you create. Every time a page is created you must set its *Parent*. This will define where the page appears in your site navigation (menu).

No Parent will make your page appear as part of the top-level menu.

Other options you can select from include other pages already created that have *No Parent* as well as pages that do have a *Parent*. These sub-pages appear as drop-down items in your menu structure (on the live site). Most of the time you will choose one of the dropdown options as your selection. Most of the *No Parent* pages already exist eg. *Home, About* etc.

There is a second element to determine your site menus. This is found under *Appearance>Widgets*. Here you need to place the page you created as part of the menu. This is discussed in a later section.

The bottom box (Featured Image) can be left alone.

On the EDIT page, scrolling further down will reveal another 4 large boxes...

*Discussion* - In The *Discussion* section there are 2 important checkboxes. These determine if you wish to allow comments on the page. For most pages these are un-ticked disallowing comments.

At the moment the only site pages allowing comments are for each of the plays and within the *Issues* section.

Comments - The Comments section will display any related comments if they are present.

Revisions - The Revisions section shows each time the page has been UPDATED. If for some reason you need to go back to an older version of the page you can simply click on the relevant link.

Clever SEO Keywords - The Clever SEO Keywords section shows words in a grey box that have been extracted from this page and are considered somewhat relevant to the content. When you select a word its background turns green. Any selected words will be inserted into page Meta Tags when the page is re-published, remember to click UPDATE after selecting any words.

Selecting Keywords may help with your page being found via a search engine, however there are many other factors involved in this that are out of your control, which play a bigger role.

### 5. Left Menu - Comments

As with previous sections, the layout here is quite similar. This section simply shows all of the comments submitted to date, either via the site or from within this Admin tool.

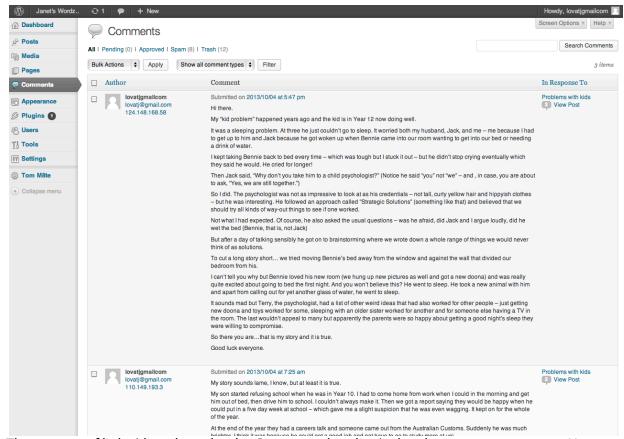

The top row of links (directly under the Comments heading), also show you current stats. How many are pending, how many require approval, how many that have been marked as spam (and removed, and how many have just been trashed.

This time, if you need to edit a comment for any reason, a set of links is displayed below the comment as you hover your mouse anywhere over the comment. By clicking the EDIT link you are displayed the following page.

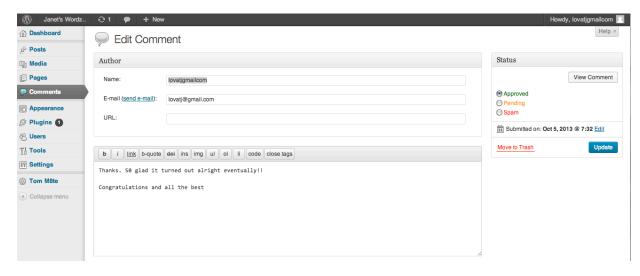

Once again, if you make any changes here you must click the UPDATE button for your changes to be reflected on the live site.

You can edit the main text, modify the name and change or delete the email address.

# 6. Left Menu – Appearance

This is the first of the non-content related sections.

The Appearance section is mainly related to you chosen site theme. Sub-sections (visible as submenus in the left hand column) include the following,

Themes - the starting page

Customize

Widgets

Menus

Header

**Editor** 

Themes dictate the overall style of your site. Currently the *Twenty Thirteen* theme is being used. There are hundreds of other themes that are available.

The Available Themes section on the page shows other themes that have been installed, however are not being used.

There are two tabs at the top of this screen – *Manage Themes* (default – links are the same as the sub-menus) and *Install Themes*.

*Install Themes* simply provides a more detailed set of options for searching amongst the many hundreds of WordPress themes.

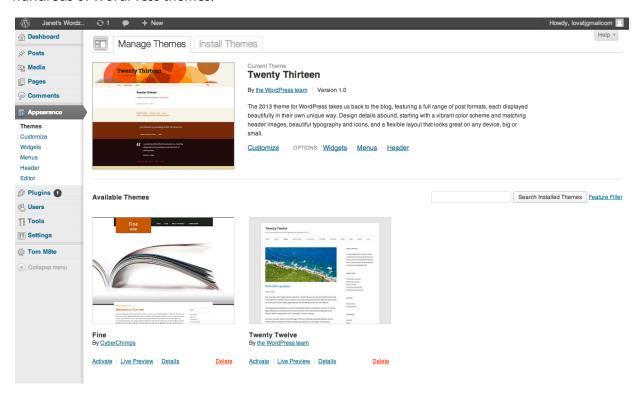

### 6.1 Customize

This section allows you to define some of the graphic elements common for the site. A preview of your site home page is displayed on the right.

Those elements include,

Site Title & Tagline - very self-explanatory - these can be changed

Colours – only allows you to change the colour of the header text

Header Image – select which header image is to be used. Either one you have previously uploaded or a default theme image.

*Navigation* – Select a menu style you have created. See 'Settings>Menus' for further detail.

Static Front Page – Set which page is your home page and which is your blog style page (posts). You can also set whether your home page is a static page or displays your posts.

Clicking on the small down arrow to the right of the menu name expands each section.

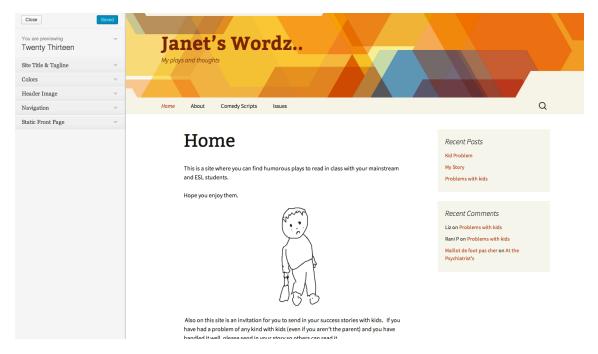

### 6.2 Widgets

In computing a software widget is, "a generic type of software application comprising portable code intended for one or more different software platforms" (Wikipedia, 2013). And when looking at a user interface a widget can be thought of as, "a reusable element of a graphical user interface" (Wikipedia, 2013)

Within WordPress a number of widgets are available to help easily define certain sections of the site presentation.

This section allows you to setup which widgets are used across the site, and where.

At the moment 4 widgets are in use. Two are currently used in the *Main Widget Area*, and two in *Secondary Widget Area*.

To select/deselect widgets simply drag them to/from the respective section on this page.

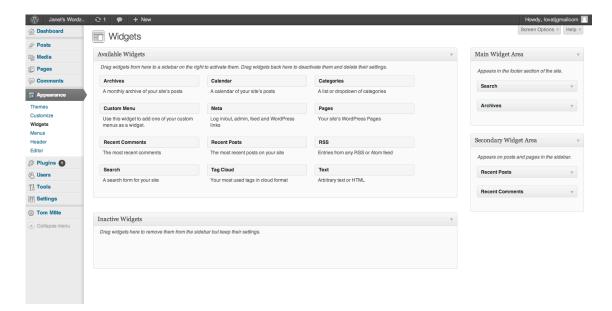

Available Widgets – these are all of the widgets that can be used.

Inactive Widgets – these widgets are still operational but not visible on the site.

Main Widget Area – Currently contains the Search and Archives widgets

This is the location on the site (in the footer).

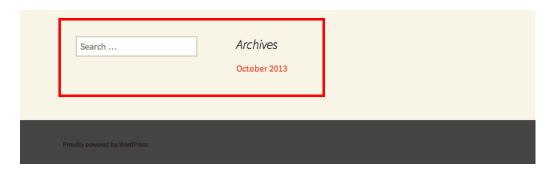

Secondary Widget Area – currently contains the Recent Posts and Recent Comments widgets.

This is the location on the site (to the right of every page).

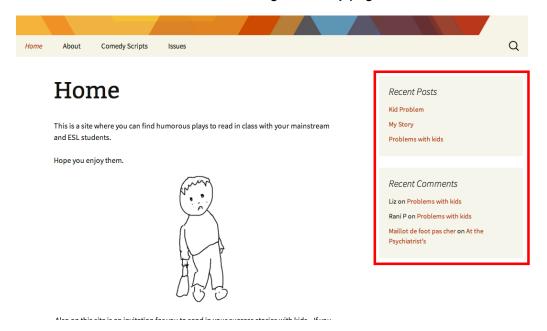

### 6.3 Menus

This is the section in which the navigation structure (menus) needs to be set up.

At the top of the screen are two tabs – Edit Menus and Manage Locations. The second tab (manage locations) can be ignored. Within Edit Menus are the following boxes,

Pages – this defaults to Most Recent – it will contain any pages created so far and be structured as per the Parent settings already made. When a new page is created it will appear in this list. For it to appear on your site (in the desired place), select its checkbox then click Add to Menu. It should now appear on the right hand side within the menu structure. You will need to click Save Menu for your live site to be updated.

*Links* and *Categories* – for these to appear click on the small grey down arrow. Nothing needs to be done in each of these areas.

Under *Menu Structure* in the right hand box, you can drag the menus to be in any desired order. Currently this does not need to be altered.

Under *Menu Settings, Navigation Menu* should remain ticked. This activates your menu structure.

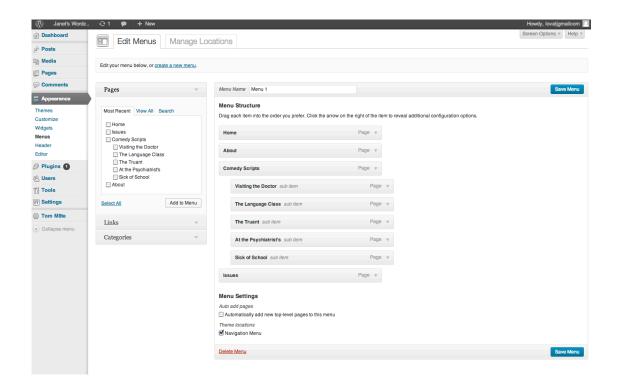

### **Changing The Menu Structure**

- 1. go to www.wordz.biz/wp-admin
- 2. go to the Pages menu item, and click on the School Days page
- 3. change the *Parent* item in the right hand box to *Comedy Scripts* (ie. *School Days* will be under *Comedy Scripts*)

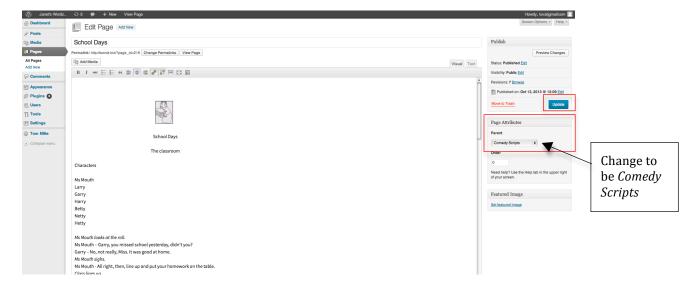

4. click on the blue Update button

5. now go to the Appearance>Menus section via the left menus

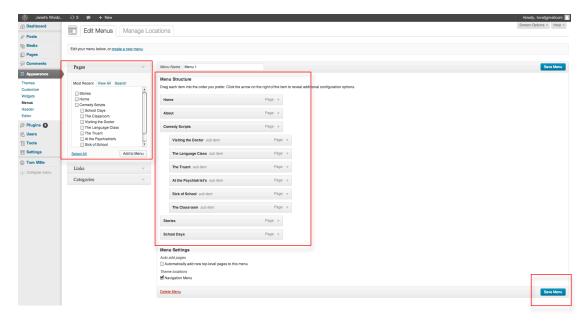

- 6. if not already added, select School Days in the left hand Pages box then click Add Menu
- 7. School Days will now appear as an item within the Menu Structure on the right.
- 8. Drag the School Days item to be where you want it (ie. as part of Comedy Scripts)
- 9. Click the blue Save Menu button.
- 10. It should look like this (below) (School Days was placed just below The Classroom, as part of Comedy Scripts)

note: the order here will reflect the order as it appears on the live site

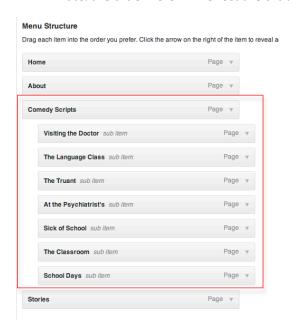

11. Go to the live site and refresh the page. It should now reflect the change just made.

# Janet's Wordz..

My plays and thoughts

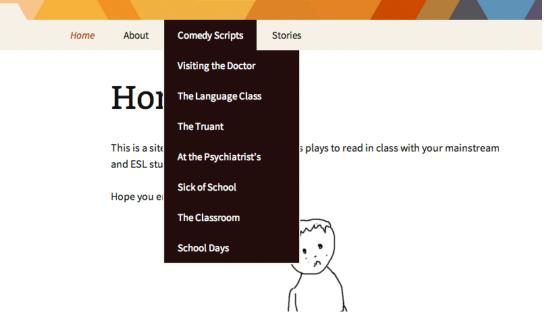

### 6.4 Header

The heading at the top of this screen is *Custom Header*. This screen allows you to change the header image and the colour of the main site title. It shows a Preview of the header as it currently appears, and includes a number of options that are self-explanatory.

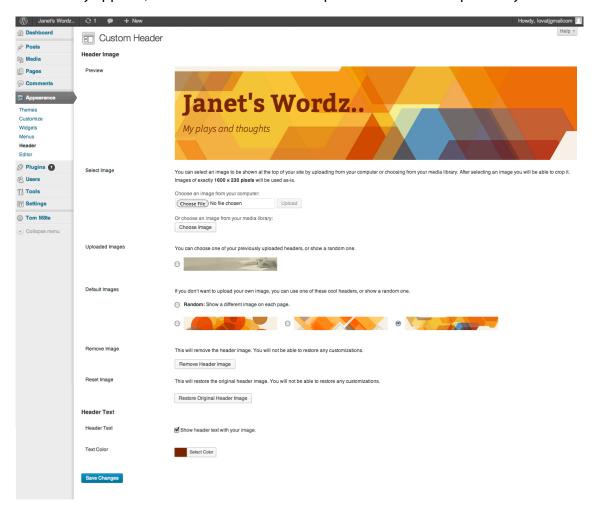

### 6.5 Editor

This screen is only really for advanced users that know what they are doing. By default it shows the stylesheet template. The stylesheet (style.css) defines the physical presentation of the site. A user can make changes to this and clicks Update file to push any changes to the live site.

A list of all the site templates is on the right hand side of this screen.

Typically, a user does not need to make changes to any of these files.

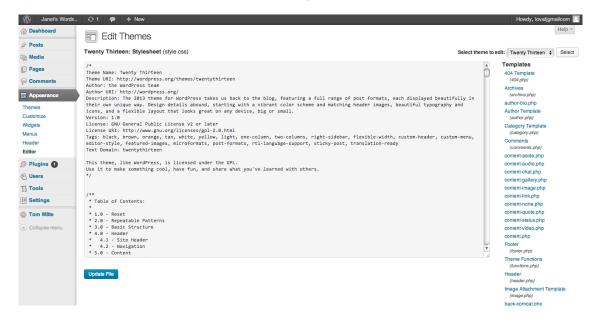

# 7. Left Menu - Plug-ins

"...a plug-in ... is a software component that adds a specific feature to an existing software application. When an application supports plug-ins, it enables customization. The common examples are the plug-ins used in web browsers to add new features such as search-engines, virus scanners, or the ability to utilize a new file type such as a new video format. Well-known browser plug-ins include the Adobe Flash Player, the QuickTime Player" (Wikipedia, 2013)

Within the WordPress admin site this section displays the current status of plug-ins available to the administrator. Generally, nothing needs to be done on this screen.

Active plug-ins are in bold, and the interface will tell you if any updates are available. You do not always need the latest version of a plug-in installed.

Each plug-in typically has the following actions available –

### Activate/Deactivate | Edit | Delete

Other options in the main menu on the far left include *Add New* (allows you to browse all of he available plug-ins), and *Editor* (again this is only for advanced users and allows editing of plug-in code). The *Editor* screen never needs to be touched.

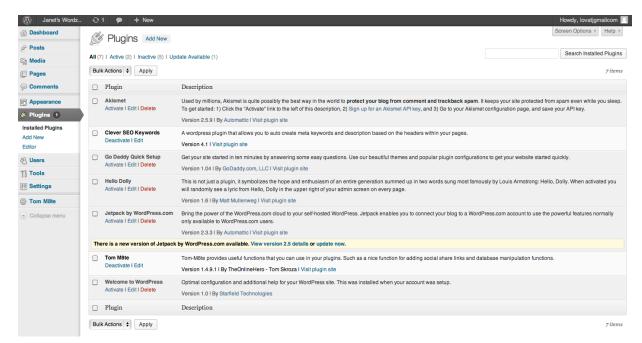

## 8. Left Menu – Users

This menu option is quite straightforward. The screen simply displays current registered user (profiles) for the site. If you click on the name (email address) it shoes an Editor screen where you can modify details for the user account.

The main screen defaults to All Users. Other sub-menus are Add New and Your Profile.

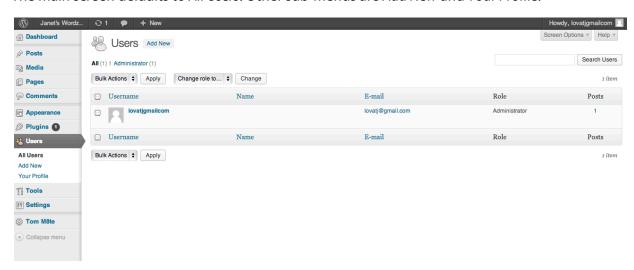

## 9. Left Menu - Tools

Very little requires attention in the *Tools* section. The screen defaults to *Available Tools* with other sub-menus being

Import – if you want to load content from another system

*Export* – allows you to export as WordPress XML. A handy feature that allows you to keep a back-up of site content.

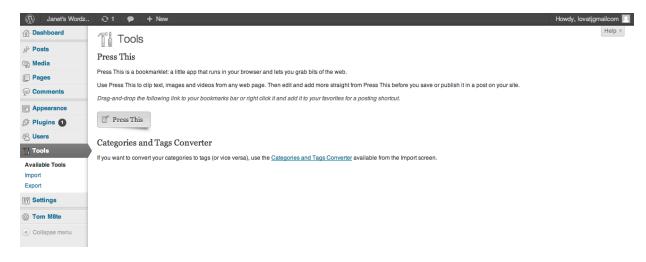

## 10. Left Menu – Settings

The *Settings* section allows you to set up your site to suit your needs. There are a number of important settings here.

All of the following settings have already been configured for wordz.biz

The screen defaults to *General Settings*. Here you will find things such as *Time Zone* and *Date Format*. Typically, once set, nothing needs to be changed here – the same goes for the following sub-menus

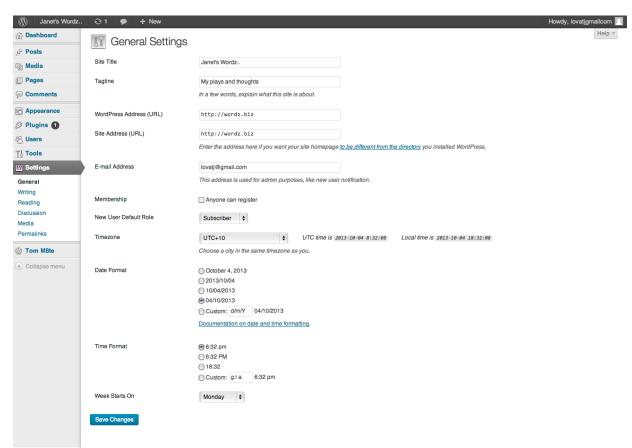

Other sub-menus are,

Writing – Settings specific to writing (or submitting content). Once set little needs to be changed.

*Reading* – Settings specific to Reading (or viewing) site content. Once set little needs to be changed.

Discussion – Settings specific to site discussion (typically via blog posts and comments). Additionally here you can set your comment moderation workflow (if required), and Blacklist any comments with specific words.

In this section you are also given the ability to modify your Avatar if desired.

Once all of this has been set initially little needs to be changed.

*Media* – Here you are given a few media settings. You can define the sizes you wish to have as options for any Media you upload. Once set little needs to be changed.

*Permalinks* – This screen typically requires no action. Here your site URL structure is set, and you can select from a number of common options or define a custom URL structure. Once set little needs to be changed.

# 11. Plug-in's - Tom M8te

The Tom M8te plug-in is required for the Clever SEO plug-in to operate.

Sometimes some plug-ins show in the left menu – this does not happen for most plug-ins.

There is nothing to do here, and nothing that needs to be done. Further activities are entirely optional, and are typically for very advanced users with Database skills.

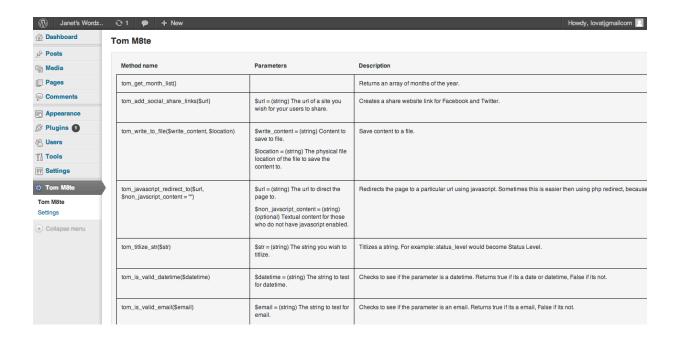

## 12. Search Engine Optimisation (SEO) with WordPress

Typically, all WordPress does is open up your site and make it available to be crawled by search engines. If you don't want this to happen, this can be changed under *Settings*.

By default WordPress does not include Meta Tags in site headers (these are where you put keywords).

It takes time for keywords to have any effect, maybe weeks. At the same time, others are most likely using the same keywords and have probably had their site live longer.

Today, due to the sophistication of browsers and through better accuracy of content, keywords do not play as important a role as they used to. More detail is available here,

### http://www.googlekeywordtool.com/

The *Clever SEO* plug-in has been installed, thus allowing keywords to be extracted, selected and published in Meta Tags for each page. This may help with appearing on search engine pages, but in no way guarantees it.

If you are interested in further reading on Search Engine Optimisation techniques and tips, read the following manual (although it gets very technical).

<u>Search Engine Optimization Starter Guide</u> (please note, many of the techniques offered here cannot be implemented using a WordPress site)

And also this, http://www.google.com/submityourcontent/